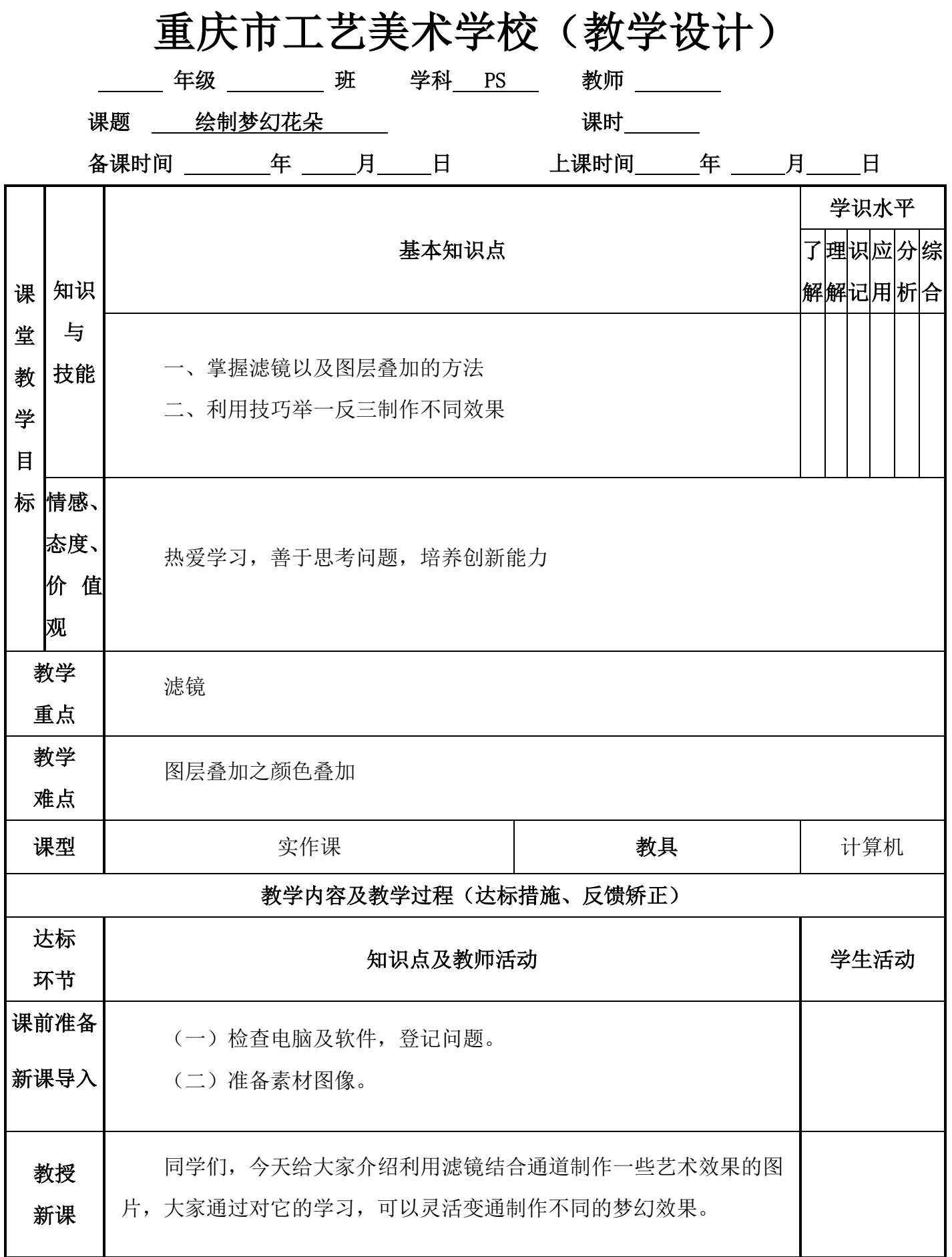

## 第 1/1 页

**三个度市工资互称名称** 《PS 视觉艺术设计》教学设计 1.新建一个黑色背景的文件,再新建一个图层,用画笔画一根直线。 L 2.滤镜,分格化,风,多吹两次出下图。 L **1990** - 1990 L L L L 3.ctrl+T,右键,选择变形,拖动结果变形。做出花瓣。 L L L L L L L L 教授 4.复制几个排列成下图,并把除背景层之外的图层合并。 新课  $\overline{\phantom{a}}$ 5.再来 ctrl+T,右键,选择变形。把花瓣的图层手复制一份缩小做 成花蕊的中心部分,并画面花的茎杆,做到这步就差不多了,接下来就 把花瓣,花蕊分别用图层样式里的颜色叠加成你喜欢的色,然后加上外 发光,但有点要注意,比如叠成淡紫色,那么外发光就要发成深紫色, 发光就要发成偏橙黄。然后用做花瓣的方法做出叶子加上点背景就大功 告成。

## 第 2/2 页

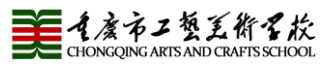

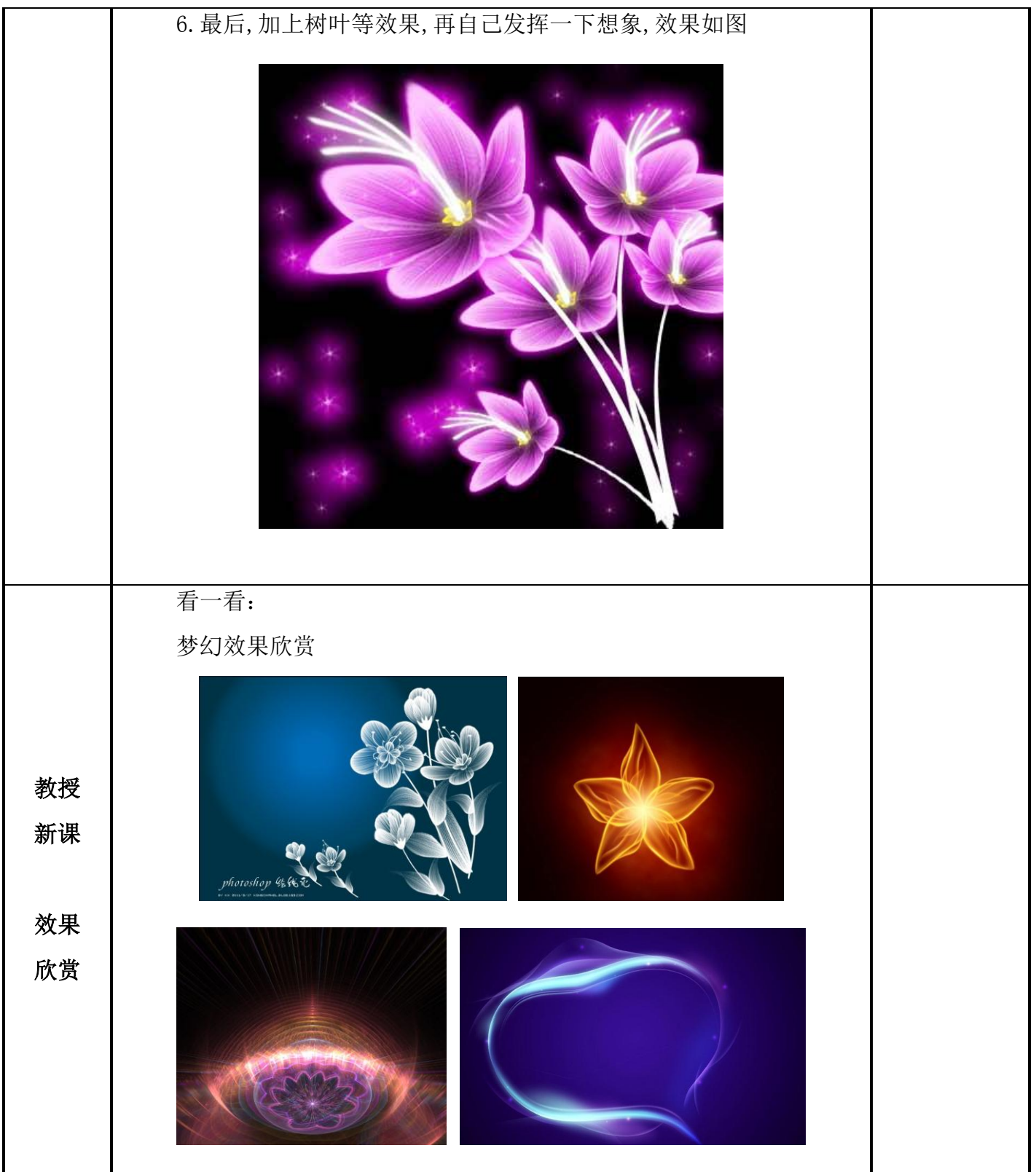

《PS 视觉艺术设计》教学设计

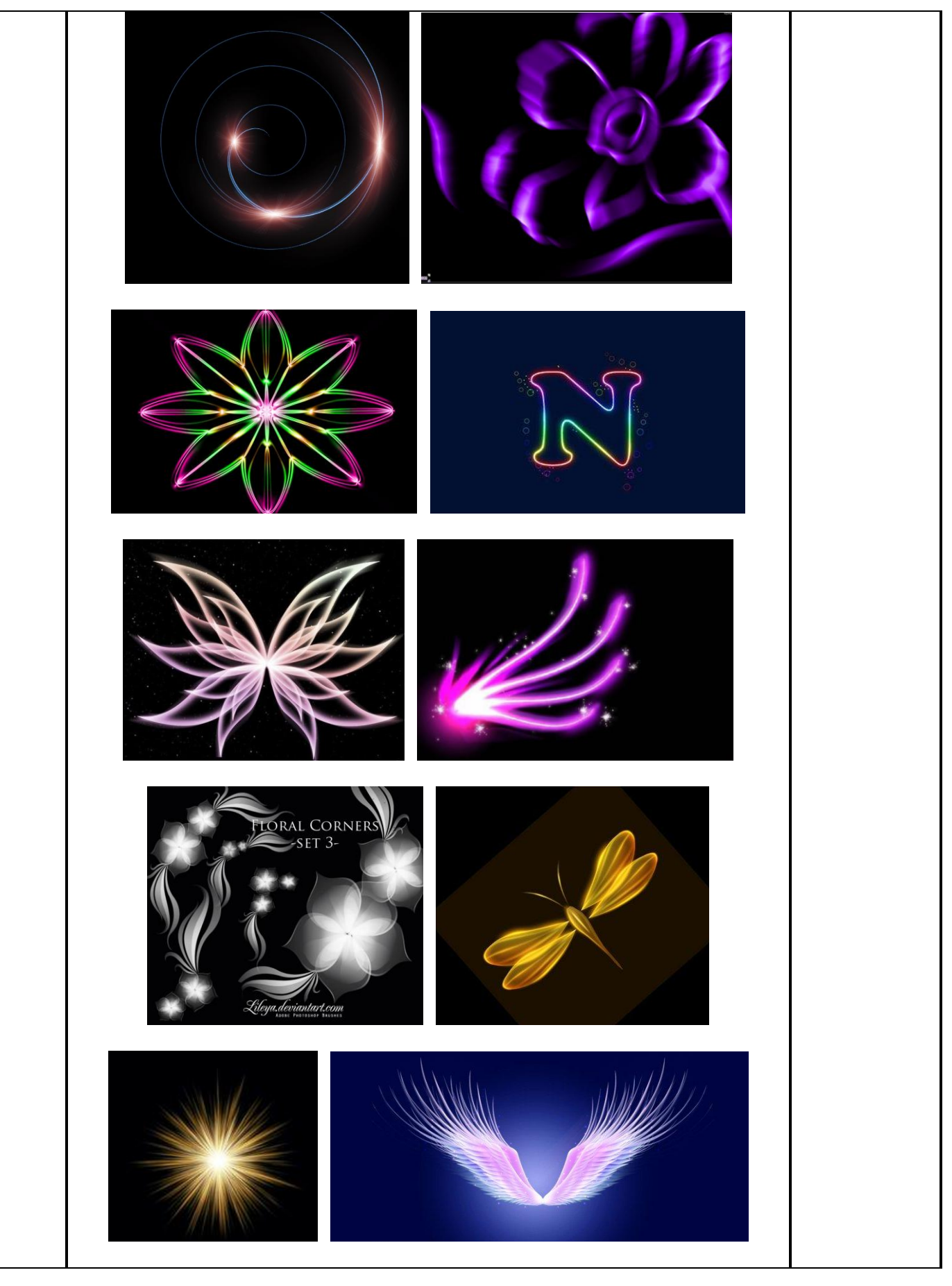

## 第 4/4 页

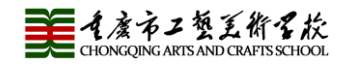

《PS 视觉艺术设计》教学设计

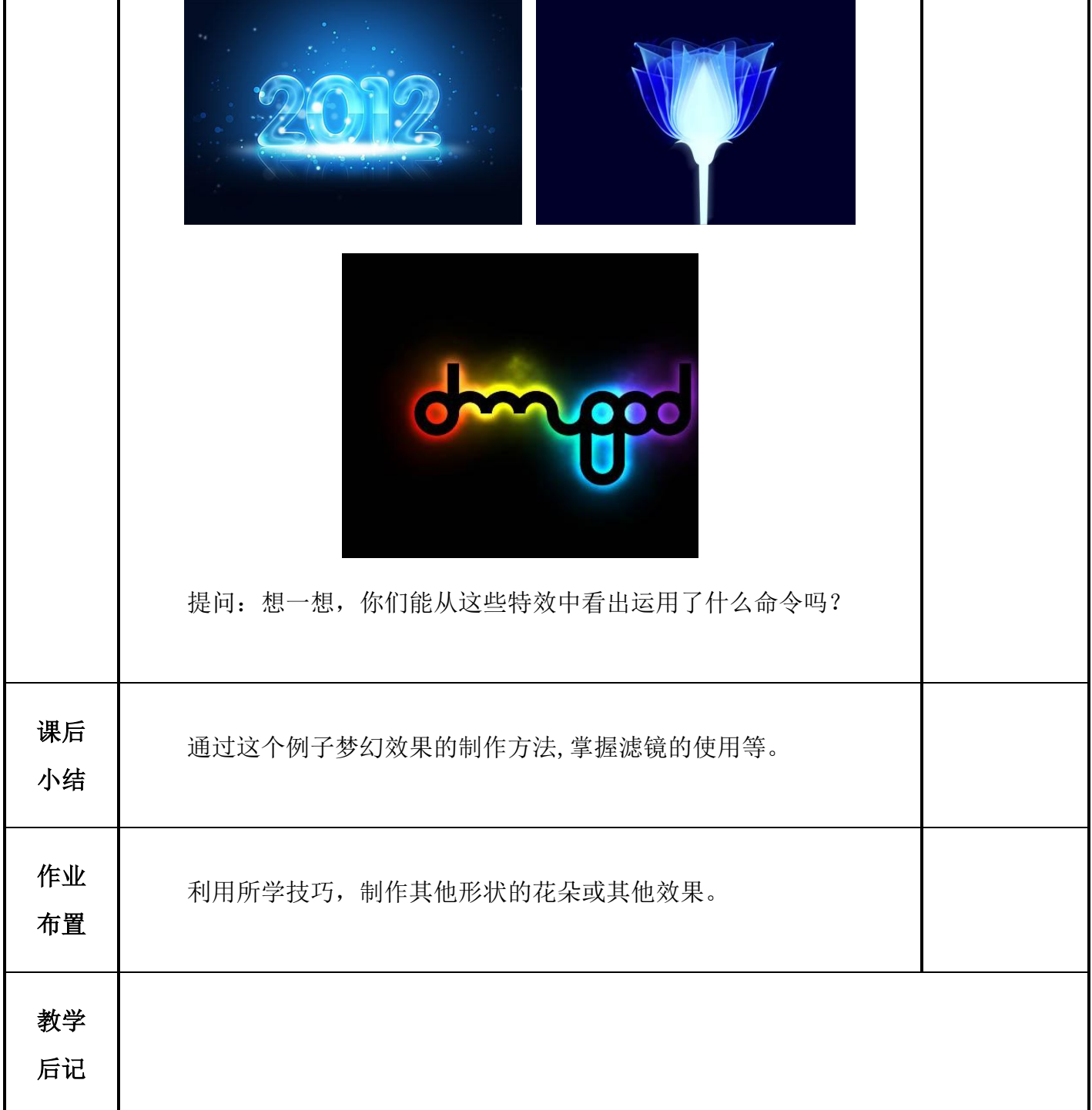